# 「SGshot」利用マニュアル

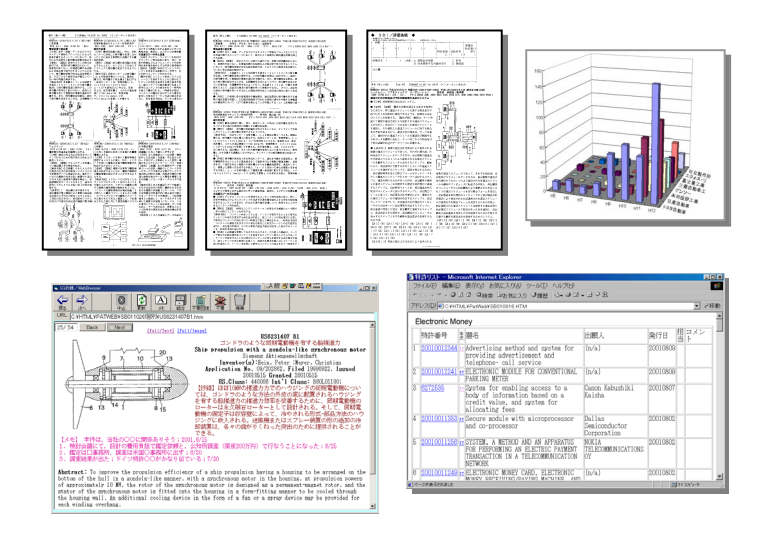

# 2004.4.5

発売 中央光学出版株式会社

目 次

٠

- 1.はじめに
- 2.セットアップ
	- (3. は旧版のため削除)

#### ۰ 4. 国内特許データベース(Web方式)用

- 4.1 3件/頁のプリント
- 4.2 2件/頁プリント(未開発)
- 4.3 1頁/件,2頁/件などのプリント
- 4.4 番号リストから国内特許データベース用の抄録・代表図の作成

### 5. その他のシステム用

- 5.1 特許番号へのハイパーリンク設定
- 5.2 審査経過の照会

# 6. Patent Web用

- 6.1 3件/頁プリント作成
- 6.2 その他の形式のプリント
- 6.3 ファイル作成 抄録・代表図面表示やメモの記入,番号・題名リスト
- 6.4 引用特許分析
- 6.5 ファミリー特許監視

# 7. 資 料

#### 1.はじめに

 「SGshot」は, Micro Patent 社の Patent Web の出力支援ソフトです。豊富な形式による抄録プリン トや,データファイル作成,また統計処理機能をもっています。

※平成5年から発行された CD-ROM 特許公報の検索システム・日立総合特許情報検索システムの出力も 一部、処理可能です。

「SGshot」は、利用者の立場で作成したソフトであり、MicroPatent 社、その他の企業と技術的な関 係はありません。

 「SGshot」は,サーバの出力を加工するものですので,サーバ側から送信される情報が変更されると それに合わせて変更が必要になります。バージョンアップ版ができた場合にはホーム頁,その他の方法 で連絡いたします。ご利用を希望される場合には,各ユーザにてパソコンに取り込んでください。

「SGshot」はパソコンにセットアップ後、約1ヶ月間はパスワード無しでご利用いただけますので, どなたでもお試しいただけます。この間にご利用の環境で動くことを確認してください。1ヶ月を過ぎ ると,パスワード無しではご利用になれません。継続してご利用いただくためには,販売元からパスワ ードを規定の料金で入手してください。

(1)パソコンの必要事項

- ・Windows95,98,2000,XP,NT などでご利用いただけます。ただし,ユーザのご利用環境によっては正常 に機能しない場合もありえます。
- ・MSOffice が入っていないと,一部の機能が利用できません。

(2)説明の案内

- ・[スタート]などのように、カギカッコで囲ったものは、[ ]内の文字と同じ表記のボタンやリンク を示します。「 」は見出しなどの記載があるものや,気をつけてほしい表現などです。
- · [スタート] をクリックし [プログラム] をクリックし, 次に [SGshot] をクリックするという説明 を簡単に示すために, [スタート] - [プログラム] - [SGshot] と書きます。
- ・画面の実例で説明の主要部分以外のところは,実際と一致しない場合があります。これは,改良をお こなった際,関係の少ない部分の場合は新しい画面と入れ替えていないためであり,無視してくださ い。

2

# 2.セットアップと動かし方

基本システムのセットアップと、マイナーチェンジしたとき実行プログラムのみの取り込みの2つの 方法があります。基本システムをセットアップしないで,実行プログラムだけを取り込んでも動きませ ん。また,お試し利用期間以上にわたり利用するときはパスワードが必要です。

#### 2.1 基本システムのセットアップ

- (1)ファイル sgkihon\*.exe(注 1)が基本システムのファイルです。ホーム頁からダウンロードするな どにより、これを c:¥temp などに保存します。約6MB あります。
	- 注1.sgkihon\*.exe は,実際には各OS用として sgkihon2000.exe, sgkihonXP.exe, sgkihonME.exe, sgkihon98.exe, sgkihonNT.exe などがあります。
	- 注2. sgkihon\*.exe を c:\Program Files\sgshot など (sgshot の実行場所)に保存してはいけませ ん。
- (2) sgkihon\*.exe をダブルクリックすると,解凍が行われ自動的にセットアップが始まります。

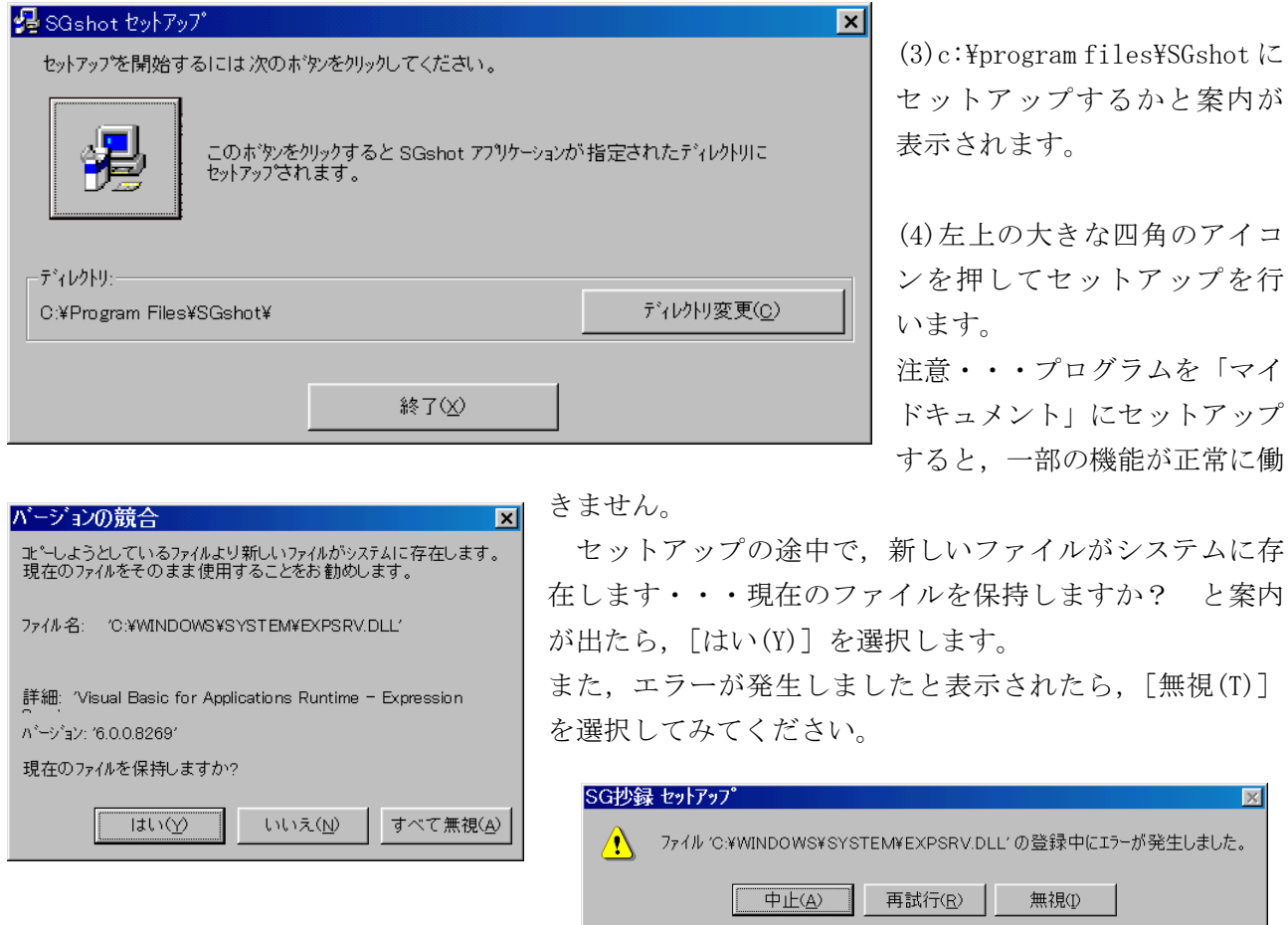

(5)これでセットアップは終わりです。

セットアップが完了したら,c:\temp などにある sgkihon\*.exe とそれを解凍してできたファイルは 全て削除してかまいません。

次に、以下の方法で最新の実行プログラムを取り込んでください。基本システムには、実行プログラ ムが入っていますが,バージョンの古いものですので,最新のものを必ず取り込んでください。

#### 2.2 実行プログラムの取り込み

 sgshot.exe が実行プログラムです。約2MB あります。これをホーム頁などからダウンロードして, 基本ソフトをセットアップしたフォルダ(標準は C:\Program Files\SGshot または C:\Program Files\SG 抄録)に上書きで保存します。

 もし,それまでの実行プログラムを残しておきたい場合には,古い方のファイル名称を変更しておく ことも可能です。クリックするだけで実行できます。 例; sgshot-old.exe

注1. 基本システムをセットアップしないで、実行プログラムだけを保存しても動きません。

注2. SGshot は、サーバの出力を加工するソフトです。出力は目に見える部分だけではなく HTML タグ をたくさん含んでおり, SGshot はそれらを利用するようにしてあります。このため,出力のちょっと した変更でもそれに対応した手直しが必要になることがあり,頻繁なバージョンアップが必要です。

# 2.3 パスワードの入手法

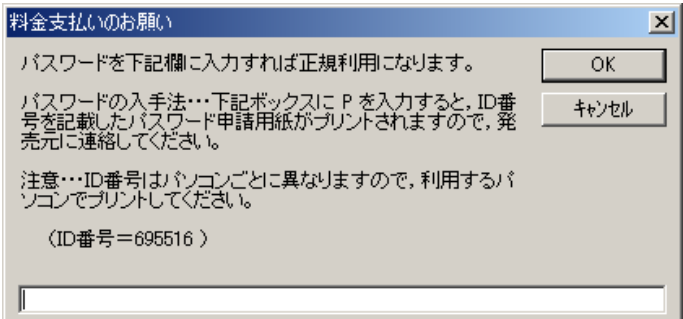

 パスワード無しで利用すると下記のような 案内が表示されます。白い枠にPを入力して 「OK」をクリックすると,表示されているI D番号を一緒にプリントしたパスワード申請 用紙がプリントされます。この申請用紙を決め られた所に連絡するとパスワードを入手でき ます。なお、ID番号はパソコンごとに違いま すのでご注意ください。

#### 2.4 「SGshot」の動かし方

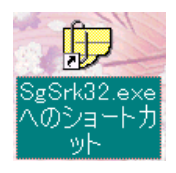

 動かし方・・・デスクトップにアイコンを作っている場合は,左のアイコンをクリッ クすることで立ち上げることができます。検索システムが動いているときでも立ち上げ 可能です。または、左下の [スタート] - [プログラム] - [SGshot] をたどって実行 します。

#### ※「SGshot」のアイコンをデスクトップに出す方法

左下の [スタート] - [プログラム] - [SGshot] でマウスを右クリックし, [送る(T)] - [デスク トップ(ショートカットを作成)]をクリックします。

$$
\mathbf{A} \times \mathbf{A} \times \mathbf{B}
$$

クイックスタートに入れおけば,便利です。デスクトップのア イコンをドラッグして,ここに置くことで入れられます。

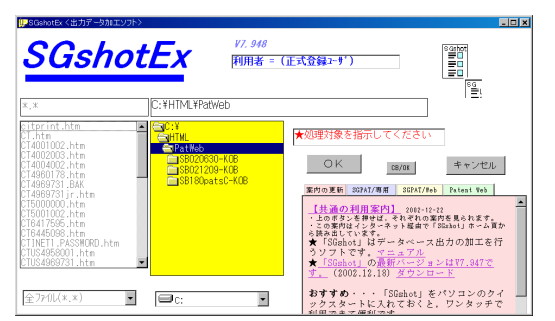

※発展利用

 抄 録 な ど を プ リ ン ト す る と き の 名 称 を , S G shot (SGshotEX) から他のものに変更できます。

そのためには、先頭画面の左上にある太い青いバーをクリ ックします。

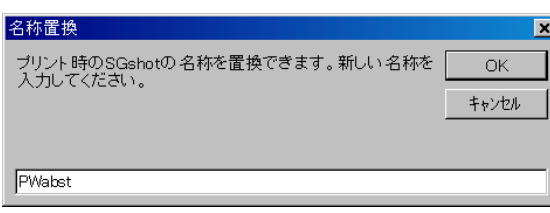

案内が表示されるので,必要な文字を入力し, [OK] をク リックします。左の例は,PWabst にした場合です。 もし,何もプリントしたくない場合にはスペースを入

力します。元の表示に戻すときは全部消して [OK] をク リックします。

 変更されると,青いバーに,変更したことが表示されます。この変更は 次回以降も記憶されています。

![](_page_5_Picture_8.jpeg)

# 2.5 「SGshot」の削除法

「スタート]-「設定]-「コントロールパネル]-「アプリケーションの追加と削除]-「インス トールと削除]-「SGshot]-[追加と削除]をクリックすると、削除が始まります。

注.[SGshot]の代わりに[SG 抄録]の場合もあります。

 削除の途中で,いくつかのファイルについては使用中の案内が出ますが,そのときは[保存]を選択 します。

(3.は旧版の説明であり,削除されました)

# 7. 資 料

#### 発売 中央光学出版株式会社 ホーム頁 http://www.cks.co.jp/

〒105-0003 東京都港区西新橋 1-17-6 高嶋ビル TEL:03(3580)9681 FAX:03(3580)5648 e-mail:tokyo-sales@cks.co.jp

# ◆名古屋営業所

〒460-0003 名古屋市中区錦 3-7-13 ユーハウスビル TEL:052(962)5251 FAX:052(962)5253 e-mail:nagoya-sales@cks.co.jp

#### ◆大阪事業所

〒541-0056 大阪市中央区久太郎 1-4-8 船場 DIK ビル TEL:06(6271)2200 FAX:06(6271)2201 e-mail:osaka-sales@cks.co.jp

「SGshot」ホーム頁 http://ipbase.cool.ne.jp/sgshot/index.html